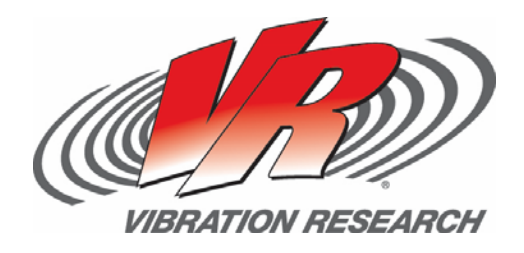

# **Creating a Running Test Log**

*Use the Table option to keep running logs of test data* Jon Drnek

V‐Note # 0002

## **Abstract**

The standard Tables option can be used in combination with the Test Notes window to create a running log of the test

## **Question**

How can you keep a running log of a test?

## **Answer**

The Tables option is designed specifically for this situation. Tables are defined on the Tables tab on the test setting dialog. The tab for a sine test is shown below.

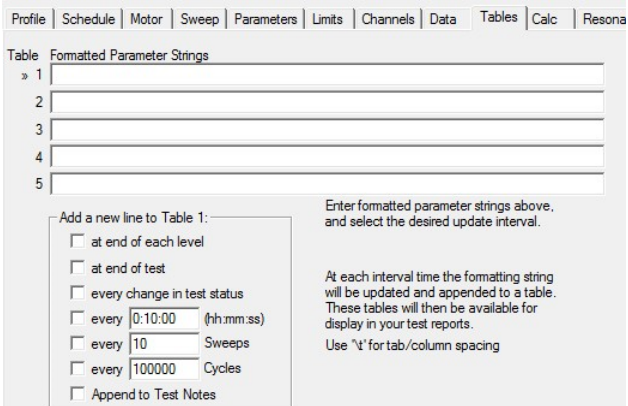

For each test, up to five tables can be defined. A table is simply a collection of data about the test. This data is generated by evaluating repot parameters entered into the "Formatted Parameter Strings" input box at specified intervals. The resulting text is stored in the data file. These tables can later be included in reports.

To find the parameters to put into the 5 rows, go to the help file.

- 1. Bring up the help by pressing the F1 key.
- 2. Click the plus (+) next to "Reports and Forms"
- 3. Click the plus (+) next to "Report parameters names"
- 4. Click either "Overview" or a specific test type. Overview includes parameters that are common to all tests. The specific test contain only parameters that are specific to that test type.

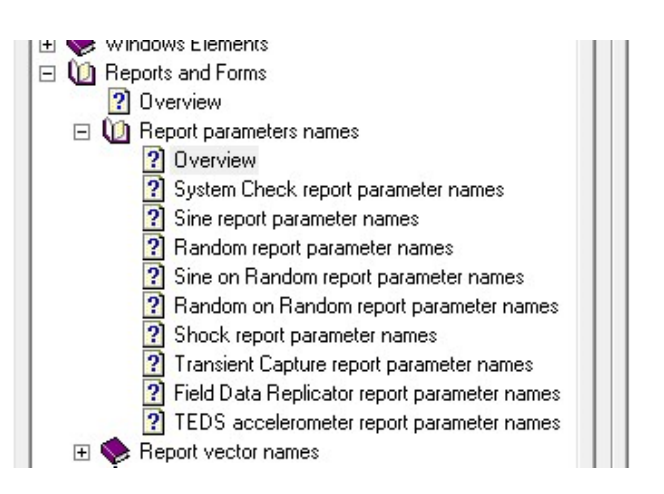

The values to enter in the rows will all look like [PARAM:something]. That will get replaced with the actual value of the parameter.

To setup a running log of G's and Frequency for Channels  $1 - 3$  first find the parameters to use in the help file. The acceleration for channel 1 is [PARAM:Ch1Accel]. The current frequency is [PARAM:Frequency]. Use \t to enter a tab to get things to line up correctly. It can be helpful to include the time when these reading were taken, to do so, add the [PARAM:TIME] parameter. The resulting format string will look like :

[PARAM:TIME]\t[PARAM:Frequency]\t[PARA M:Ch1Accel]\t[PARAM:Ch2Accel]\t[PARAM: Ch3Accel]

The next step is to specify how often to take these readings. The check boxes below the parameter strings are used specify that. To take a reading every 15 seconds check the box next to "Every (hh:mm:ss)" and enter in 0:00:15. (15s can be entered as a shortcut for 15 seconds, 15m for 15 minutes, or 15h for 15 hours.)

The final thing to do here is check the "Append to Test Notes" check box. That is what allows the live updates.

A warning here, each row here represents a unique table and has its own update interval settings. If after entering a string of parameters they are not updating as often as specified, or not appearing in the test notes, click on that row and then check to be sure that the update setting are correct

When the "every (hh:mm:ss)" check box was selected, the [PARAM:] fields in row 1 were replaced with values. This is a way to test the parameter string to see if it is valid. If the parameters are valid, they will get replaced with current values. When the row is selected, the parameters are again displayed.

The next step is to log every change in the test status. Click on row 2 and then check the "every change in test status" check box. Row 2 was populated with:

#### [PARAM:TIME]\t[PARAM:STOPCODE]

VibrationVIEW tries and enter some reasonable default whenever possible. Check "Append to Test Notes" and click the "Apply" button and the test should be ready to run. Here are some screen shots of how the tables should be setup.

#### Table 1

Profile | Schedule | Motor | Sweep | Parameters | Limits | Channels | Data | Tables | Calc | Resona

Table Formatted Parameter Strings<br>» 1 ||[PARAM:TIME]\t[PARAM:Frequency]\t[PARAM:Ch1Accel]\t[PARAM:Ch2Accel]\t[PARAM:Ch3/ 2 Jan 29, 2008 11:39:27 \t[STOPCODE]  $\overline{3}$  $\overline{4}$  $5<sup>1</sup>$ Enter formatted parameter strings above Add a new line to Table 1: and select the desired update interval  $\Box$  at end of each level  $\Box$  at end of test At each interval time the formatting string<br>will be updated and appended to a table.<br>These tables will then be available for  $\Box$  every change in test status  $\overline{v}$  every  $\overline{0:00:15}$  (hh:mm:ss) display in your test reports  $\Box$  every  $\boxed{10}$ Sweeps Use '\t' for tab/column spacing every 100000 Cycles M Append to Test Notes

#### Table 2

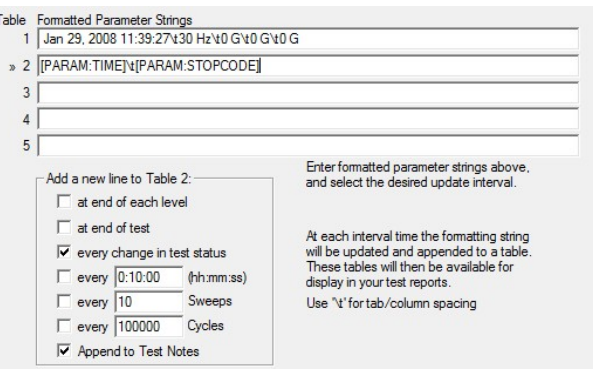

### **Testing the Solution**

Start running the test and bring up the Test Notes by selecting "Test Notes" from the view menu. There should be readings for the parameters that were entered. Here is an example screen shot. After about 45 seconds the control channel was disconnected so the test would abort. (There also was no accelerometer on channel 3)

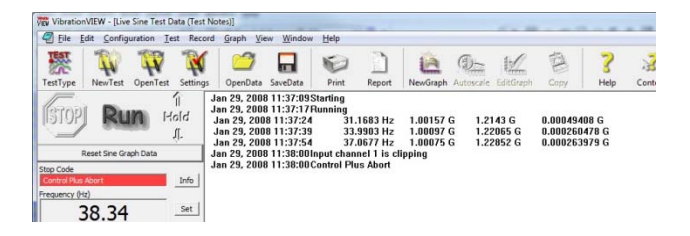

One final note, the results of these parameter strings can be included in reports. To put all of the values displayed by the first string in a report, use the [PARAM:Table1] parameter. For the second row, use [PARAM:Table2].

## **Other Test Notes Hints**

- To manually enter test observations, just start typing in the Test Notes window
- Press <ctrl>‐T to enter a date and time stamp in the test notes.
- The Font and Color of lines can be changes, allowing you to highlight specific test notes.
- To include the Test Notes in your report, use [TESTNOTES]